# **FAQ - License activation**

Valid for: N610 N670 N870 N870E Embedded Integrator Virtual Integrator

#### **Introduction**

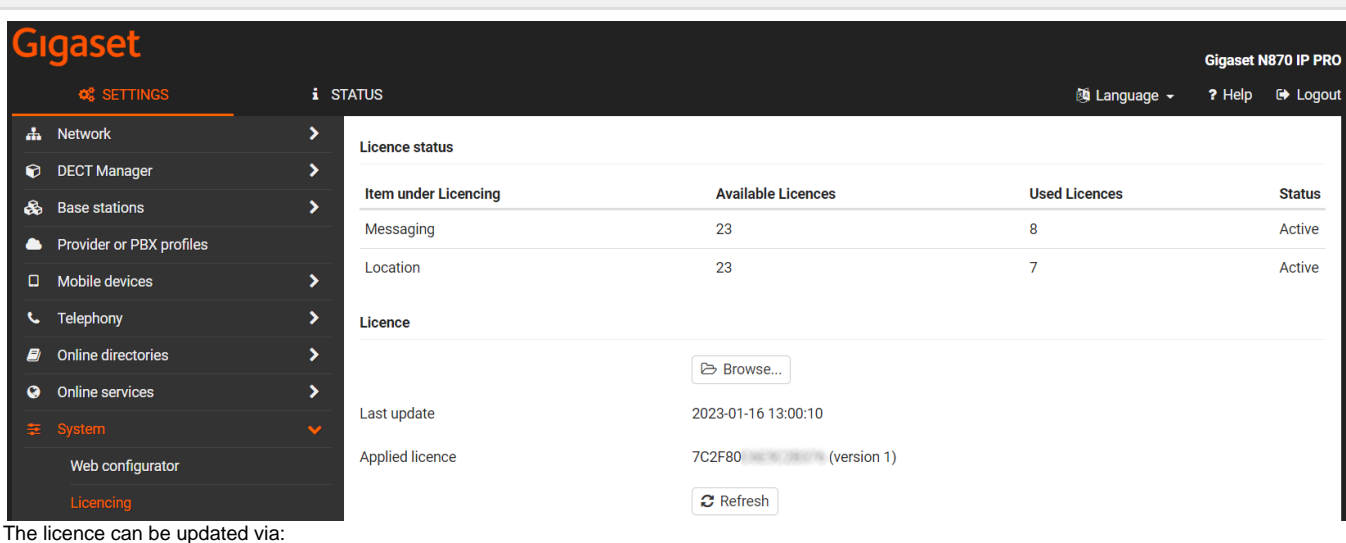

- 1. Web-interface, upload licence file
- 2. Web-interface, press the **Refresh** button to update online
- 3. Daily provisioning updates the license every 24 hours

### **Web-interface upload licence file**

In the Integrator web-interface go to **SETTINGS - System - Licensing - Licence - Browse** 

Select the License file you received from Gigaset.

#### Click **Upload**

Your license is now enabled.

# **Web-interface press Refresh button**

If the device has an open internet connection and can access the Gigaset License server, via the **Refresh** button the licence in the device is updated.

The licence on the Gigaset Licence server is leading. You can get additional paid licences but in case a license is swapped, also licences can be removed from your device.

## **Daily provisioning**

If the device has an open internet connection and can access the Gigaset License server, the device will during the night start the daily provisioning. After the daily provisioning, the device will also contact the Gigaset Licence server to download the latest licence file.

The licence on the Gigaset Licence server is leading. You can get additional paid licences but in case a license is swapped, also licences can be removed from your device.

**Last update** shows the last date/time when the device had access to the license server.

**Applied licence** shows the MAC-ID of the device and the version of the license file. The system will only accept a licence file that has an higher version then displayed.